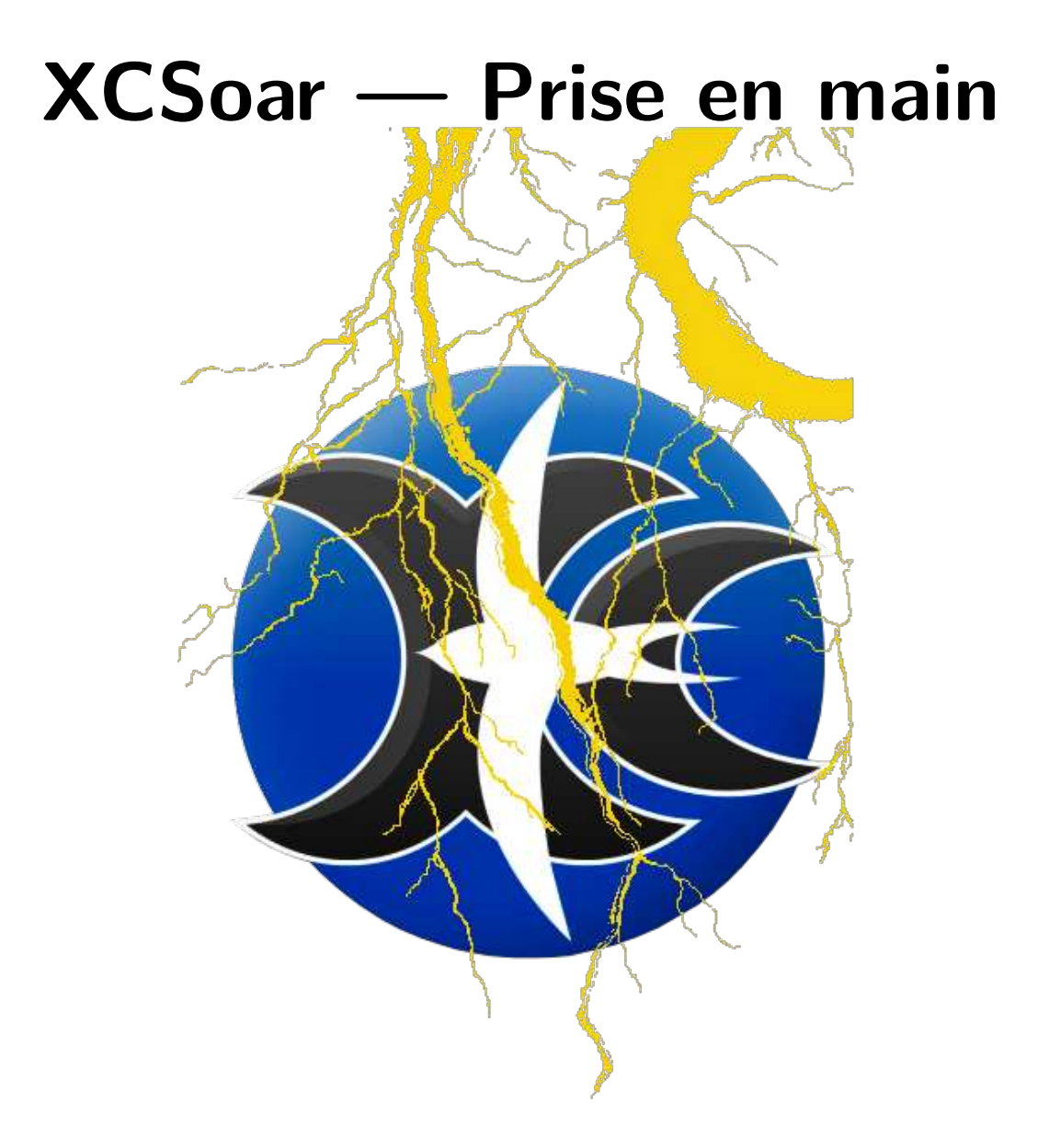

Préparez-vous à l'embarquement avec votre Assistant Tactique Personnel pour le Vol à Voile

XCSoar est entièrement développé par des bénévoles. Cette documentation aussi. Si vous voyez des imperfections, vous pouvez facilement les faire disparaître : <https://xcsoar.org/develop/>

# **Checklist d'XCSoar**

# **Éclair On**

#### <span id="page-1-0"></span>**Mise en piste d'XCSoar**

- acquérir un appareil et y installer XCSoar
- récupérer les fichiers de données adaptés à votre secteur de vol
- $-$  dire à XCS oar quels fichiers utiliser
- dire à XCSoar la polaire et la masse de votre planeur
- éventuellement, se connecter aux instruments
- terminer la configuration et se familiariser
- monter l'appareil
- ajouter les points listés ci-dessous dans vos checklists
- définir le point de départ

#### **Faire les vérifications pré-vols, incluant :**

- configurer la polaire et la masse
- configurer le vent et les paramètres de vol (MC, moucherons, QNH)
- éventuellement, configurer un circuit

#### Faire les vérifications avant le décollage, incluant :

— vérifier le vent et la configuration de vol une dernière fois

#### **Voler, prendre du plaisir**

#### **Faire les vérification post-vol**

- Télécharger les enregistrements du vol depuis l'enregistreur, les mettre sur skylines, la netcoupe et l'OLC
- Récupérer les données statistiques sur le vol.

# **Éclair** Off

C'était trop bref ?

Juste une seconde...

Temps d'éclairement prolongé,

on continue :

# <span id="page-2-0"></span>**1 Installation d'XCSoar**

Identifiez la distribution d'XCSoar adaptée à votre appareil et système d'exploitation (Android, Windows, Linux) sur <https://xcsoar.org/download/>. Si vous avez choisi un répertoire d'installation autre que celui par défaut, assurez-vous que les droits d'accès sont adaptés. Créez un sous-répertoire XCSoarData et copiez-y tous les fichiers de données, c'est-à-dire les fichiers de configuration, d'espaces aériens, de points de virage et de relief XCM.

En utilisant les valeurs par défaut des installateurs pour Android, Windows Mobile et PC, cela devrait fonctionner sans problème. Afin de garder les choses simples, restez avec les valeurs par défaut. L'installation sur une carte SD est possible.

- 1. Télécharger la dernière version d'XCSoar publiée sur la page d'accueil <https://xcsoar.org> ou via l'application Google Play pour Android.
- 2. Télécharger le fichier de relief name.xcm depuis <https://xcsoar.org/download/maps/>correspondant à votre secteur de vol. Si un fichier .xcm semble défectueux, utilisez un autre navigateur (il y a un problème avec plusieurs versions d'internet explorer, qui désintègrent les fichiers .xcm).
- 3. Télécharger des points de virage dans l'un des formats connu d'XCSoar : .dat, .cup, .wpz, .wpt. Par défaut, allez les chercher sur <https://xcsoar.org/download/data.html>.
- 4. Télécharger un fichier d'espaces aériens .txt et/ou .sua. Là aussi, suivez le lien mentionné ci-dessus.

#### <span id="page-2-1"></span>**Lancer XCSoar pour la première fois**

Lancer XCSoar. Lors du démarrage, XCSoar vous demande d'entrer soit dans la vie réelle (VOL) soit dans le mode de simulation (SIM). En mode SIM, vous pouvez préciser manuellement la vitesse, le cap et la hauteur afin de vous exercer au sol. La position initiale en mode SIM peut être définie en utilisant le menu d'action Circuit | Définir comme nouveau point de départ | . En mode VOL, les valeurs des instruments des appareils déjà connectés sont fournis à XCSoar. Rappelez-vous en lorsque vous tentez de vous connecter aux instruments. En mode SIM, toutes les connexions sont arrêtées.

Démarrez en mode VOL. Dites à XCSoar quels fichiers utiliser. Accédez à la configuration du système  $\alpha$  travers le menu principal Config.

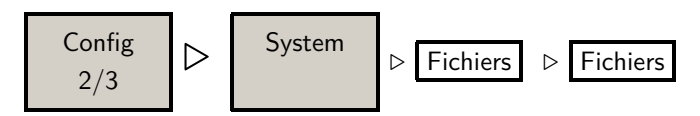

Sélectionnez les fichiers appropriés dans la fenêtre de dialogue. Si aucun fichier ne s'affiche, assurezvous une nouvelle fois que les fichiers sont bien dans le sous-répertoire /XCSoarData.

#### <span id="page-2-2"></span>**Gestionnaire de fichiers**

**Notez que** Le gestionnaire de fichier sur Android nécessite Android 2.2 ou supérieur !!!

Si l'appareil que vous avez choisi est capable d'accéder directement à internet, vous pouvez facilement télécharger et mettre à jour les fichiers de données :

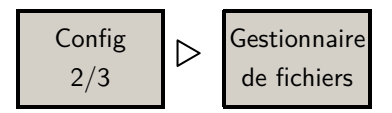

#### XCSoar — Prise en main

Une liste des fichiers déjà téléchargés s'affiche. Lors de la toute première fois, la liste peut apparaître vide. Choisissez  $\triangleright$ Ajouter.

Une énorme liste de fichiers s'affichent. Sinon, vérifier votre connexion internet. L'équipe d'XCSoar met à jour cette liste de fichiers et les URL correspondantes afin de vous donner une liste aussi complète que possible des téléchargements dans le monde (notez que le nom d'un même fichier peut être différent si vous le téléchargez par un autre moyen). Pour ajouter un fichier sélectionner  $\triangleright$ Ajouter. La sélection d'un fichier démarrera immédiatement le téléchargement. Pour ajouter d'autres fichiers, faites de nouveau  $\triangleright$ Ajouter. Mettre à jour des fichiers se fait avec  $\triangleright$ Télécharger, dans le même écran du menu. Pour débuter, téléchargez un seul fichier de relief, d'espaces aériens et de point de virage. Avec certaines cartes, par exemple celle affichant des zones et des points d'ascendances, la configuration peut prendre un peu de temps à comprendre. Pour plus d'informations référez-vous s'il vous plaît au manuel principal ou à <http://www.glidinghotspots.eu/>.

### <span id="page-3-0"></span>**Langue (Polices, Sons)**

Par défaut, XCSor reprend la langue du système d'exploitation. Si vous en préférez une autre, il y en a une trentaine de disponible en septembre 2019 (désolé, le Breton, le Basque et le Parisien sont absents... :-)

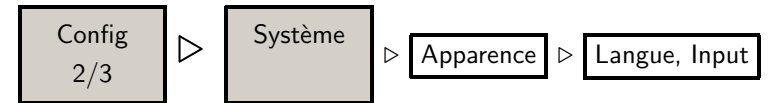

Cette page du menu permet aussi de changer les polices et, après avoir préparé un fichier de données particulier, de faire beaucoup plus en définissant des événements. Toutefois, ceci n'est pas supposé faire partie d'un guide de démarrage rapide, c'était juste pour info.

# <span id="page-3-1"></span>**2** Terminer la configuration

#### <span id="page-3-2"></span>**Sélectionner une polaire**

XCSoar possède une longue liste de polaires prédéfinies. Pour en choisir une, l'éditer, ou enregistrer votre polaire particulière, allez dans la configuration de l'aéronef en faisant

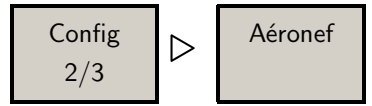

La liste des aéronefs de cette compilation provient la liste officielle de 2012 du Deutscher Aero Club.

#### <span id="page-3-3"></span>**Connecter un enregistreur, un Flarm, un vario, etc. Configuration NMEA**

Pour fonctionner, XCSoar a besoin, à minima, de données en temps réel provenant d'un récepteur GPS. Vous devez dire à XCSoar lequel utiliser, même s'il est intégré à l'appareil. Pour s'y connecter, utilisez

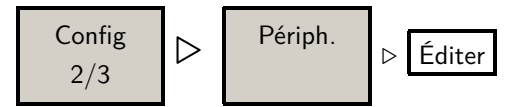

De nombreux appareils portables possèdent ce type de compasant. Toutefois, c'est toujours une bonne idée de se connecter à un ou plusieurs périphériques externes :

- un récepteur GPS spécialisé possède une bien meilleure réception, fournissant de bien meilleures données pour les mesures et les calculs
- un indicateur de vitesse fournit de manière exacte et rapide des estimations du vent sans nécessiter de spiraler
- un variomètre améliore l'assistant en thermique
- un circuit peut être déclaré dans un enregistreur de vol IGC et, après l'atterrissage, l'enregistrement du vol peut être téléchargé
- certains variomètres permettent la synchronisation de la configuration du MacCready avec XCSoar
- un Flarm (voire une entrée ADS-B) fournit des informations sur les autres autour de vous alors que XCSoar n'effectue PAS de détection de collision.

#### <span id="page-4-0"></span>**NMEA**

Vous vous demandez ce que c'est ? NMEA signifie "National Marine Electronics Association" (une association américaine de fabricants d'appareils électroniques maritimes), ayant atteint le statut de norme mondiale. La norme définit les interfaces électriques ainsi que les protocoles utilisés pour transmettre des données de navigation et autres. Comme avec le mile marin, une fois de plus, les aviateurs adoptent des pratiques des marins. Ainsi en va de leurs instruments…

#### <span id="page-4-1"></span>**GPS interne**

Le récepteur GPS de votre propre appareil portable pourrait être de bonne qualité. Pour différentes raisons, vérifiez avec attention si c'est vrai en vol :

- L'orientation en trois dimensions de votre appareil et de son antenne GPS interne peuvent causer une mauvaise réception. Quand la position GPS est perdue, beaucoup d'appareils portables dépendent fortement du aGPS ("assisted GPS"). Vous pourriez devoir attendre plusieurs minutes pour une nouvelle position lors d'un vol.
- aGPS est basé sur des informations transmises par un opérateur de réseau de téléphonie mobile. Sa réception peut devenir mauvaise en l'air et ainsi affecter la précision de la position GPS.
- Des appareils bon marché ou mal configurés peuvent "inventer" des positions GPS. Des valeurs dites "interpolées" et possiblement fausses peuvent perturber les algorithmes d'XCSoar.

Si la réception GPS de votre appareil semble être fiable, félicitations ! Vous avez acheté un bon appareil. Vous n'avez pas besoin d'un périphérique en plus, vous possédez déjà un système XCSoar de "base". Dans le cas contraire, la méthode préférée est de se connecter à un récepteur GPS externe. Un bon choix est un enregistreur IGC. Un très bon choix est de se connecter à un Flarm. Avec un enregistreur IGC, vous pouvez déclarer des circuits et télécharger des enregistrements de vol certifiés IGC, ce qui est nécessaire pour prendre part à l'OLC. Se connecter à un Flarm vous donnera des informations sur les membres de votre équipe, sur le trafic et des données de hauteur barométrique — ainsi que des enregistrements de vol certifiés IGC si votre périphérique le permet. Avec un Flarm connecté, vous possédez un système XCSoar "classique". Intégrer d'autres périphériques est un travail en soit et sort du cadre de ce guide de démarrage rapide.

#### <span id="page-5-0"></span>**Attacher les choses ensembles**

Actuellement, il y a trois façons de se connecter à d'autres instruments : utiliser soit un cable série, soit un cable série-vers-USB, soit une connection sans fil par Bluetooth. Cette dernière solution est la meilleure méthode pour les appareils Android. Elle nécessite cependant ce que l'on appelle un "Bluetooth Serial Port Profile (SPP)" ("profil Bluetooth pour port série"). Avec la version 4 d'Android et postérieure, Google a introduit de nombreux problèmes provenant du profil Bluetooth. XCSoar étant gratuit, il n'y a presque aucun risque à tester les capacités de votre appareil. Au cas où cela fonctionne... ;-)

**Veuillez noter** qu'avant de connecter des appareils en Bluetooth, vous devez apparier ces appareils. Les étapes requises dépendent de vos appareils. Utiliser les logiciels de votre système d'exploitation.

Pour utiliser des appareils équipés de ports USB, vous avez besoin d'un convertisseur série-vers-USB. Allez sur le site d'XCSoar pour plus de détails : <https://xcsoar.org/hardware/>.

Si vous utilisez une connexion série, que les PDAs possèdent en général, faites attention : il y a trois types différents de connecteur physique communément utilisés. Ils utilisent différents niveaux de signaux physiques :

- $-$  RS232 utilise un niveau  $\pm$ 12 Volt pleine gamme
- TTL utilise une gamme de signaux en 5 Volt
- LLL ("Low level logic") utilise une gamme de signaux en 3 Volt

D'un point de vue logique, ces connexions sont identiques et font exactement la même chose. Assurez-vous toutefois que les gammes des signaux des ports séries soient identiques. Dans le cas contraire, vous aurez besoin d'un convertisseur de niveau. À nouveau, allez consulter le site internet d'XCSoar pour plus de détails.

Les choses sont plus simples si vous utilisez des configurations de périphériques recommandées. Un appareil très courant sous Android est le Dell Streak 5. Sur la page consacrée aux matériels du site internet d'XCSoar vous trouverez la liste de plusieurs adaptateurs Bluetooth connus pour fournir des connexions sans fil stables.

#### <span id="page-5-1"></span>**Nom du pilote**

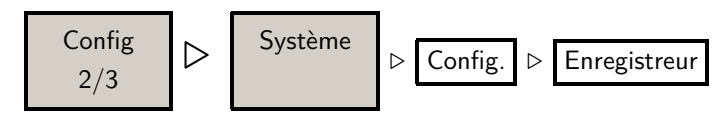

#### <span id="page-5-2"></span>**Paramètres d'horloge**

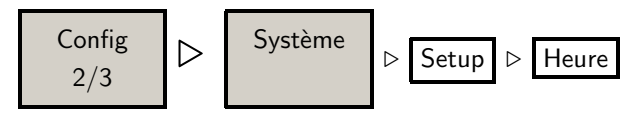

#### <span id="page-5-3"></span>**Déplacer manuellement la carte**

C'est le moment de considérer la carte. Vous pouvez la déplacer en entrant dans le mode panorama.

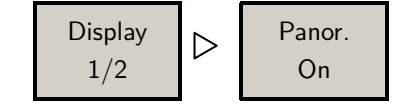

Selon votre appareil, utilisez ses boutons, cadrans, etc. — ou même votre doigt — pour déplacer la carte.

#### <span id="page-6-0"></span>Définir le point de départ

Quand XCSoar démarre, l'affichage de la carte est centré sur votre point de "départ". À moins que vous ayez défini un "vrai" circuit, la fonction route d'XCSoar vous montrera la direction de votre point de départ. Si vous ne l'avez pas défini, XCSoar en créera un automatiquement à partir de l'endroit détecté comme le point de décollage — et vous affichera la route du retour.

- Déplacez la carte jusqu'au point désiré
- Cliquez/tapotez sur l'écran (tactile) à proximité du point voulu.
- La fenêtre "Éléments de la carte à cet endroit" s'affiche
- Choisissez le point de virage.
- Sélectionnez Détails .
- Allez à la page suivante en touchant  $\triangleright$
- Sélectionnez Définir comme nouveau point de départ

Après en avoir terminé avec des paramétrages de base, vous êtes prêt pour les vérifications prévol. À ce point, vous pourriez éprouver un fort intérêt à vous familiariser avec tous les boutons et paramètres qu'XCSoar fournit. Il se peut que toutes les fonctionnalités d'XCSoar vous fassent voir des X de partout ! Il y a alors deux stratégies possibles pour résoudre cette situation :

- Ouvrez le manuel principal d'XCSoar et prenez votre temps.
- Effectuez les dernières étapes ci-dessous. Puis rejouer un vol enregistré ou démarrer XCSoar en mode simulateur — afin de voir l'écran d'XCSoar et se familiariser avec les affichages et les choses qui s'y produisent.

La meilleure des stratégies étant de faire les deux…

#### <span id="page-6-1"></span>**Action – regarder XCSoar rejouer un vol**

Choisissez l'enregistrement d'un vol et laissez XCSoar remonter dans le temps. Copiez le fichier dans le sous-répertoire /XCSoarData/logs et débutez la séquence.

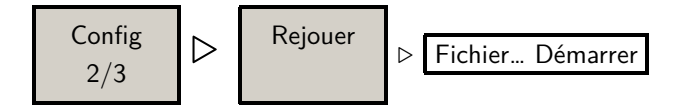

À présent, vous êtes en mesure d'étudier au sol le comportement d'XCSoar. Alors que vous découvrez ceci, vous pourriez ressentir le désir de modifier l'agencement de l'affichage et le contenu des InfoBoxes. Il vous est suggéré de ne faire ce qui suit que si vous avez un réel besoin de le faire. En effet, XCSoar est fourni avec une pré-configuration vraiment bien pensée.

#### Agencement de l'affichage (portrait, paysage, etc.)

Pour modifier l'agencement de base de l'affichage :

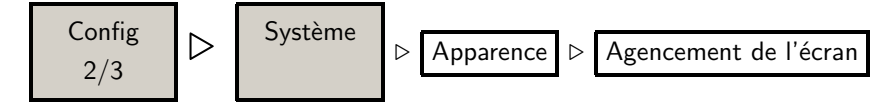

#### XCSoar — Prise en main

#### **Pour modifier le contenu d'une InfoBoxe**

Pour modifier une série d'InfoBoxes et le contenu des InfoBoxes :

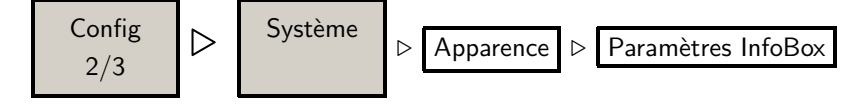

#### <span id="page-7-0"></span>**Fichiers de profil / Sauvegarde**

Pour utiliser XCSoar dans différentes situations, environnements et planeurs, on peut créer des profils. Si XCSoar en trouve plus d'un au démarrage, il vous demandera lequel utiliser. Activer un profil revient juste à appuyer sur un bouton. Ainsi, une fois que vous serez satisfait de tout ce que vous avez configuré, effectuez une sauvegarde de votre fichier de profil. D'autres raisons d'utiliser plusieurs profils :

- Vous ne possédez pas un planeur, mais vous volez avec tous les jouets de votre club. Afin de ne pas avoir, à chaque fois que vous changez de machine, à modifier la polaire et la masse du planeur, et à reconfigurer les périphériques d'XCSoar avec les menus, vous créez différents fichiers de profil.
- Vous avez participé à un concours. Vous aviez alors défini un autre point de départ, un autre planeur, et vous aviez reconfiguré le contenu de plusieurs pages d'écran. Maintenant, vous voulez revenir rapidement à votre configuration de tous les jours.
- Vous êtes un instructeur, et vous montrez de temps à autre votre XCSoar à vos élèves pour leur faire voir de quoi il en retourne. Ainsi, vous pourriez avoir besoin de configurations bien plus simples que celle que vous utilisez habituellement.

Pour sauvegarder des profils, faites deux copies de votre fichier de profil. Une première qui garde l'extension .prf, une seconde où vous changez l'extension en .bak. Pour repartir du dernier exemple, vous pourriez avoir :

- FormationEnASK13.prf
- FormationEnASK13.bak
- humphreyAuPaysDesMerveilles.prf
- humphreyAuPaysDesMerveilles.bak

Lorsqu'XCSoar charge un profil spécifique .prf, ce fichier va inclure tous les paramètres de configuration que vous avez sélectionné lorsque ce profil était actif. Ainsi, un fichier de sauvegarde . bak est nécessaire pour préserver votre configuration de référence. Vous en jugerez l'utilité par vous-même.

#### <span id="page-7-1"></span>**Monter l'appareil**

Monter l'appareil de votre choix peut s'avérer plus compliqué que prévu. Dans tous les cas, le support de l'appareil doit être en mesure résister à des conditions très difficiles, et ce que vous utilisiez un support spécial, un support à ventouse ou un truc vissé sur quelque chose. Au cas où vous auriez l'idée d'essayer, tenir votre téléphone à la main est une très mauvaise idée. Vous feriez alors mieux d'utiliser une bande Velcro. Une façon rapide est grossière peut être de :

- acheter une protection de téléphone en silicone et y coller du Velcro au dos.
- acheter une bande Velcro à vous la mettre autour de la cuisse, légèrement au-dessus du genou.
- y placer votre téléphone (avec sa protection) juste avant de monter à bord.

Ne tenez jamais à la main un appareil complexe pendant que vous pilotez !

#### <span id="page-8-0"></span> $\overline{3}$ Vérification pré-vol

À inclure à votre Checklist.

Si vous utilisez un seul appareil XCSoar dans plusieurs planeurs, commencez par configurer la polaire de votre planeur. Puis configurez votre vol. Faites soit :

## **Configurer la polaire**

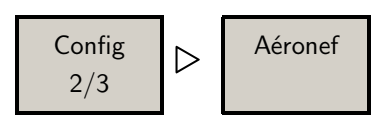

Soit:

### Choisir un profil

Redémarrez XCSoar et choisissez un autre profil ayant la bonne polaire et la bonne masse.

#### **Configurer le vol**

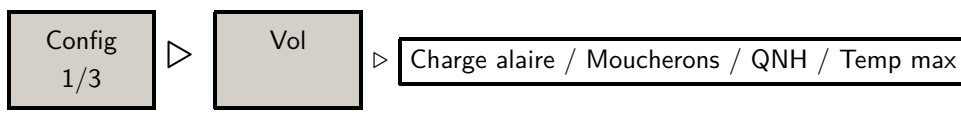

#### **Configurer le vent**

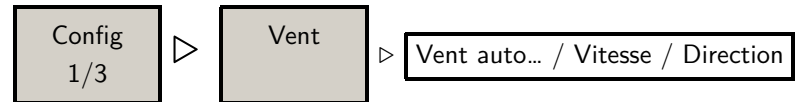

#### Définir un circuit?

Après avoir défini votre point de départ, XCSoar vous indiquera toujours comment y revenir, à moins que vous n'ayez créé un circuit. Comme vous pourriez vous y attendre, XCSoarva ensuite vous guider sur votre circuit. Pour créer et utiliser des circuits, une brève introduction est donnée à la fin de ce document. Vous pouvez configurer soit un circuit "simple" soit un circuit "réel".

#### <span id="page-8-1"></span>4 Vérification avant le décollage

À inclure à votre Checklist.

<span id="page-8-3"></span><span id="page-8-2"></span>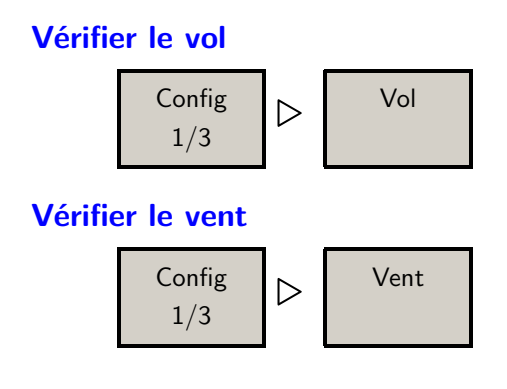

XCSoar — Prise en main

# <span id="page-9-0"></span>**5 Voler**

Au cours du vol, il y a deux écrans d'informations qui pourraient vous intéresser.

**État du vol**

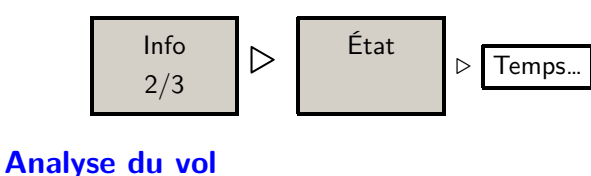

Info  $\begin{array}{c} \n\sqrt{1/3} \\
\end{array}$ Analyse  $\triangleright$  ...

# <span id="page-9-1"></span>**6 Vérification post-vol**

#### <span id="page-9-2"></span>**Télécharger l'enregistrement du vol**

Télécharger les enregistrements de vol depuis l'enregistreur connecté de votre choix.

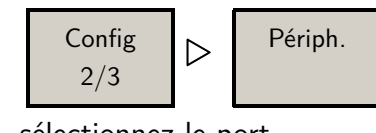

- sélectionnez le port
- appuyez sur Télécharger le vol
- une liste des enregistrements de vol stockés sur votre enregistreur externe s'affiche. Choisissezen un
- $-$  appuyez sur Sélection
- attendez… Le transfert se fait par une connexion série un peu ancienne
- choisissez-en un autre ou appuyez sur  $\lfloor N_{on} \rfloor$  pour terminer
- selon votre enregistreur, vous devrez peut-être patienter un peu, une fois de plus. L'enregistreur redémarrera peut-être et prendra son temps pour revenir en fonctionnement normal.

Notez qu'en cas de difficultés, la première chose à faire est de s'assurer que le pilote que vous utilisez assure le téléchargement à partir de votre enregistreur. Au cas où vous utilisiez un système en cascade (par ex. Flarm-Vario-XCSoar), il pourrait être nécessaire de relier directement le variomètre et de choisir un autre pilote dans XCSoar afin qu'il puisse accéder aux téléchargements depuis le Flarm vers XCSoar.

#### <span id="page-9-3"></span>**Analyse du vol**

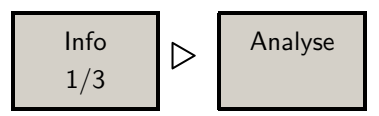

Utilisez  $\boxed{\triangleright}$  pour naviguer entre les écrans successifs affichant les données statistiques acquises au cours du vol, comme l'estimation du résultat OLC, un barographe du vol… et même une analyse de la polaire si vous disposez d'un instrument fournissant la vitesse air vrai.

### <span id="page-10-0"></span>**État du vol**

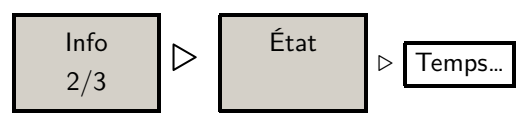

Pour avoir accès à plus d'informations statistiques.

#### <span id="page-10-1"></span>**Mettre en ligne un vol**

Il y a trois portails qui attendent de voir les enregistrements de vos vols. Skylines ([https://](https://skylines.aero) [skylines.aero](https://skylines.aero)), NetCoupe (<http://www.netcoupe.net>) et OLC ([http://www.onlinecontest](http://www.onlinecontest.org). [org](http://www.onlinecontest.org)). Si vous voulez y mettre en ligne un vol, probablement avez-vous intérêt à le faire immédiatement après le vol. L'OLC vous donne un délai de 24 heures pour y copier vos enregistrements ; la NetCoupe deux semaines. Skylines est un peu moins restrictif, et est votre portail pour le suivi en temps réel et... vos fichiers de vols sont dans un sous-répertoire logs.

#### **Tout éteindre**

Afin d'économiser du jus, assurez-vous que vous avez bien pensé à *tout* couper.

# <span id="page-10-2"></span>**7 Circuits**

#### <span id="page-10-3"></span>**Fonction "Retour au point de départ", Fonction "Aller à"**

Après que vous ayez défini un "vrai" circuit pour la première fois, la fonctionnalité de base de "Retour au point de départ" est définitivement supprimée. À la place, utilisez la fonction "Aller à", qui est le circuit le plus simple. **Notez qu'**il y a plusieurs fonctions, sous forme d'InfoBoxe, liées au point de départ. Elles ne sont pas modifiées. La seule fonction annulée est une astuce qu'XCSoar utilise quand il ne trouve pas de 'vrai" circuit défini par l'utilisateur — ou jusqu'à ce que l'utilisateur définisse vraiment son tout premier circuit.

#### <span id="page-10-4"></span>**Circuit simple : "Aller à"**

Il y a plusieurs façons de créer un circuit simple. Dans tous les cas, sélectionnez un point de virage et appuyez sur Aller à .

Cas les plus courants :

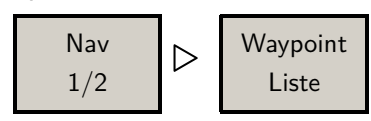

- Utilisez le menu de filtrage pour identifier le point de virage. Attention, vous pouvez paramétrer plusieurs filtres. Si aucun point de virage n'apparaît, la combinaison des multiples filtres pourrait vous empêcher de trouver votre point.
- $-$  Appuyez sur  $OK$ .

— Appuyez sur Sélection, puis sur Aller à

Ou utilisez la fonction panorama de la carte, puis travaillez de manière similaire au cas "Retour au point de départ" :

- Déplacez la carte jusqu'au point désiré
- Cliquez/tapotez sur l'écran (tactile) à proximité du point voulu
- La fenêtre "Éléments de la carte à cet endroit" s'affiche
- Choisissez le point de virage
- Appuyez sur Aller à

#### <span id="page-11-0"></span>**Circuit : créer, sauver, charger, déclarer**

Créer un nouveau circuit :

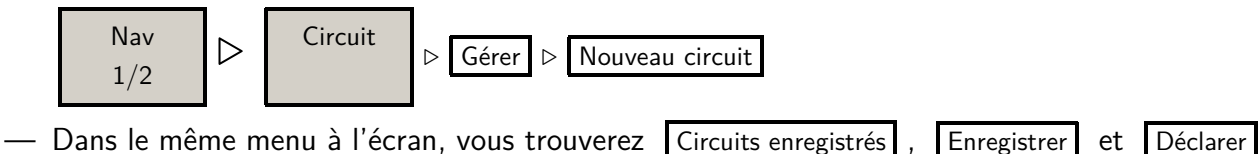

- (à l'enregistreur). Après avoir appuyé sur  $\vert$  Nouveau circuit , on vous demande de confirmer, puis le menu concernant les Règles s'affiche. Définissez alors le Type de circuit en premier.
- En sélectionnant Point de virage et Ajouter point de virage un écran de choix Sélection Waypoint s'affiche. Modifiez vos points de virage. En sélectionnant | Éditer le point , vous pourrez faire vos changements.
- Ne fermez pas encore la fenêtre ! Pour terminer, utilisez Gérer puis Enregistrer, et enfin Fermer .

#### **Circuit : Heure de début et heure de fin**

Comme vous arrivez à la fin de ce guide, pour creuser ce sujet, consulter le manuel principal d'XCSoar. Merci pour le temps passé à lire ce guide et…

… faites de bons vols !

# **Table des matières**

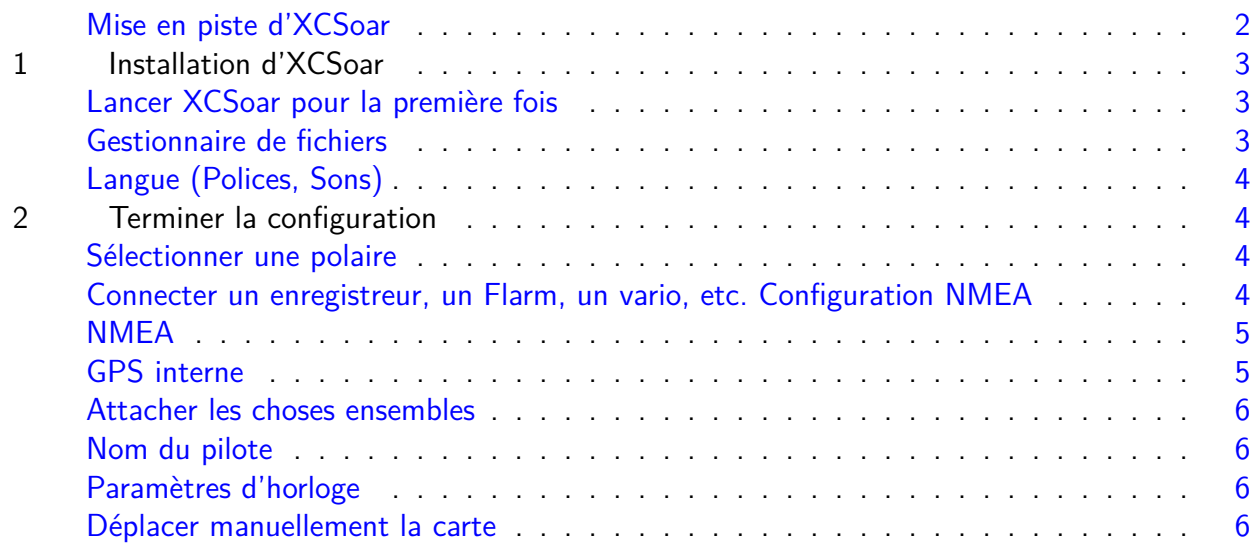

## TABLE DES MATIÈRES

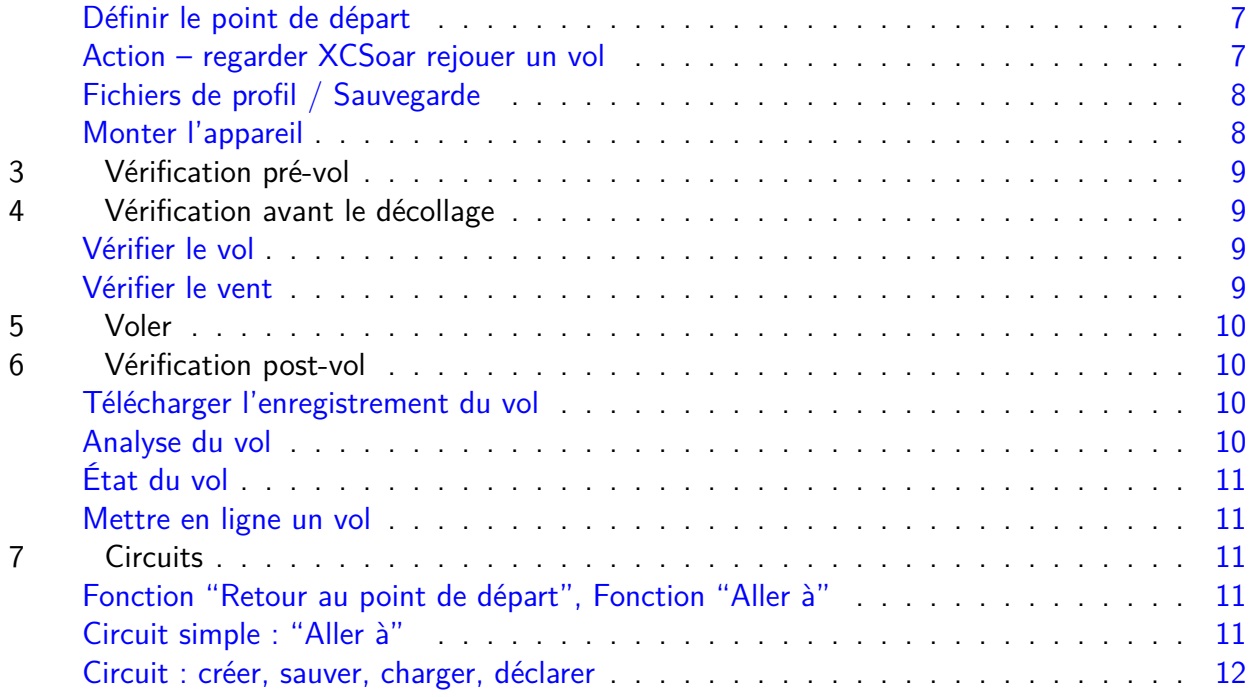

Pour plus d'informations, consultez :

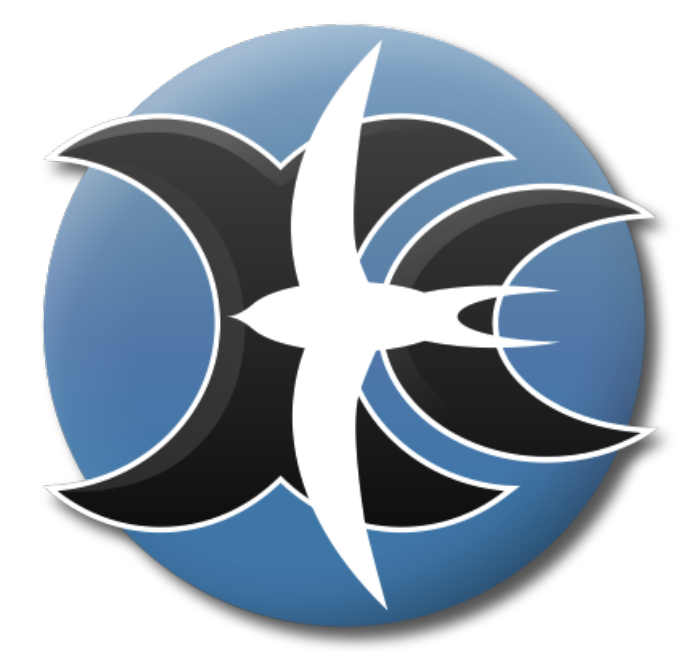

**XCSoar**

# La Navigation Open Source

Manuel de l'utilisateur

disponible sur : <https://xcsoar.org/discover/manual.html>